# Создание школьного сайта, наполнение и привлечение посетителей

*Е.О. Лобуренко Е.В. Якушина*

**Школьный сайт теперь должен быть у каждой школы обязательно: 01.01.2011 г. вступил в силу ФЗ-293. Закон требует «…создать и вести официальный сайт образовательного учреждения в сети Интернет» (статья 32, пункт 2), «…размещать информацию, указанную в статье 32 закона, на официальном сайте школы в Интернете и обновлять в течение тридцати дней со дня внесения соответствующих изменений» (статья 32, пункт 5).**

• *дизайн и содержание сайта* • *посещение сайта* • *требования к сайту* • *конструкторы сайтов* • *«джумла»* • *хостинг* • *доменное имя* • *визуальный редактор*

## *Проблемы, связанные со школьным сайтом*

Итак, закон, в котором в качестве рекомендации-требования говорится, что школьный сайт должен быть создан и наполняем, вышел и начал действовать. Кто-то воспринял необходимость создавать сайт для школы как очередную «повинность», кто-то, наоборот, ринулся создавать школьный сайт силами учеников, учителей информатики и других «продвинутых» знакомых. Что мы имеем на данный момент? В сети не так часто можно встретить приличный сайт для школы, который регулярно наполняется интересной информацией и достаточно посещаем. Большинство школьных сайтов — формального характера, да и сайт нередко создаётся ради «галочки» в очередном отчёте директора перед вышестоящими руководителями. А всё потому, что сайт в школе часто никому не нужен: ни его создателям, ни администрации, ни тем более ученикам. Об этом много говорят и спорят, в том числе и на многочисленных сейчас педагогических сообществах, форумах и педсоветах. В чём же причина и как её устранить?

Во-первых, официальная информация не всегда бывает интересна обычным пользователям, а тем более ученикам. Она нужна для отчётов в управления образованием, а также для удобства поиска и хранения официальных документов школы. Но даже официальную информацию можно представить в менее формальном виде, взять выдержки из неё и опубликовать в соответствующих разделах сайта.

Во-вторых, сайтом занимается учитель информатики или специально приглашённый для этого человек, но сами школьники совсем в этом не участвуют, поэтому им не интересен

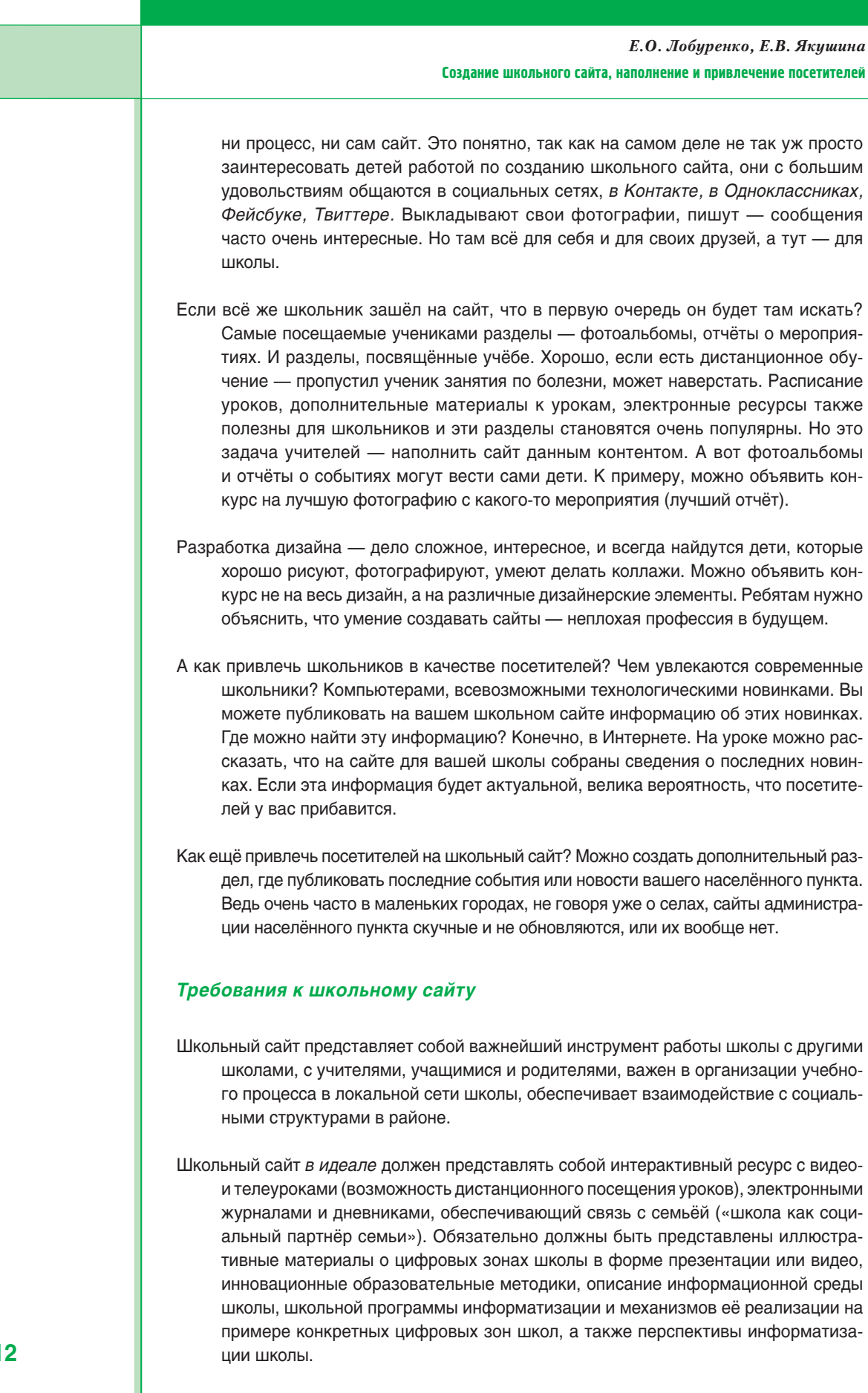

УПРАВЛЕНИЕ ОБРАЗОВАНИЕМ 5 **/2012**

**112**

#### Создание школьного сайта, наполнение и привлечение посетителей

- Школа будущего должна сформировать активное использование сайта школы для трансляции информационного школьного пространства по направлениям:
- **О школе:** новости; история школы; программа развития, информатизации школы; учительская: методические папки учителей, сетевой методический кабинет по предметным направлениям, учебные программы, инновационные образовательные методики; совет управления и самоуправления школой; расписание уроков, факультативов, кружков, клубов, секций; курсы и уроки для школьников, коллекции презентаций уроков*.*
- **Школьная жизнь:** информирование родителей о жизни школы, страничка родительского комитета; горячая линия с директором школы, с классными руководителями; сетевые консультации, форумы для учащихся, учителей; сетевые клубы или конкурсы в сети дополнительного образования; профориентация учащихся, интервью, анкеты, объявления; электронная экспозиция школьного музея; электронная школьная газета.
- **Персонализированный доступ:** базы данных, управления школой; электронная учительская; электронные журналы успеваемости детей; электронные дневники; системы тестирования; портфолио учащихся; портфолио педагогов, методические школьные объединения, направления работы; портфолио методобъединений; школьная статистика; отчётная и нормативнораспорядительная документация.

## *Обзор конструкторов сайтов*

- Сложно ли сделать школьный сайт? Его можно сделать на языке html, достаточно знать основы этого языка и уметь работать в веб-редакторе. На эту тему опубликованы пособия<sup>1</sup>. Также предлагаются конструкторы сайтов. Среди них очень часто для создания школьных сайтов используются бесплатные конструкторы сайтов Ucoz.ru и e-Publish.
- Бесплатный конструктор сайтов http://www.ucoz.ru/ предоставляет широкие возможности по созданию сайтов как для начинающих пользователей, так и для тех, кто владеет азами вебдизайна. Но он не лишён недостатков. Прежде всего, в «оплату» за сайт Ucoz обычно выдаёт огромный рекламный блок, от которого можно избавиться, только заплатив деньги. Этот блок отвлекает, его содержание не всегда соответствует образовательной тематике. Доменное имя, который предлагает этот конструктор, содержит слово ucoz. Можно зарегистрировать свой домен и поставить редирект. Но убирать рекламный блок надо обязательно: ни к чему видеть всё время на школьном сайте рекламу похудения и тому подобное.
- Конструктор e-Publish http://edusit.ru один из удобных инструментов для создания сайтов, одно время распространяемых бесплатно среди образовательных учреждений. Он достаточно прост, с удобным интерфейсом. По сути, этот конструктор рассчитан даже на начинающих пользователей. В нём довольно просто изменить внешний вид сайта, создать структуру, также предусмотрено создание различных готовых шаблонов страниц (тесты, фотоальбом, словари и др.). Общая стоимость услуг — 1500 руб./в год. Также можно найти другие конструкторы сайта, достаточно только набрать в строке для ввода ключевых слов в используемой вами поисковой системе словосочетание «конструктор сайтов».

<sup>1</sup> *Лавренов А.Ю., Якушина Е.В.* Создание школьного сайта. http://vio.uchim.info/Vio\_29/cd\_site/ articles/art\_4\_4.htm Лавренов А.Ю., Якушина Е.В. Создание школьного сайта. Занятие второе. http://vio.uchim.info/Vio\_30/cd\_site/ articles/art\_4\_4.htm Якушина Е.В. Изучаем Интернет. Создаём WEB-страничку. СПб.: Питер-пресс, 2000; Якушина Е.В. Интернет для школьников и начинающих пользователей. (Сер. «От игры к делу»). М.: Аквариум, 1997.

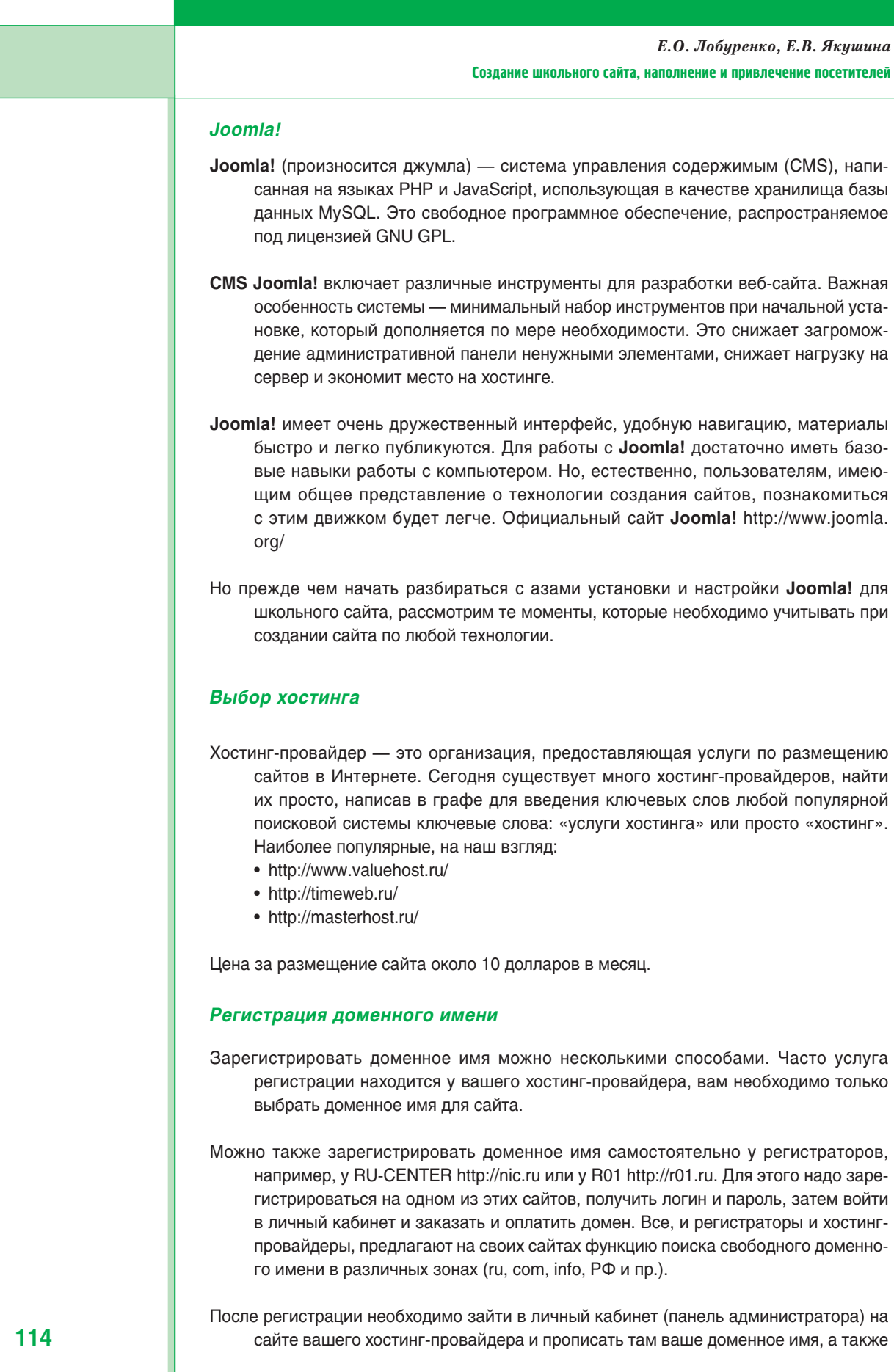

*Е.О. Лобуренко, Е.В. Якушина* 

#### Создание школьного сайта, наполнение и привлечение посетителей

настроить сервер. Все рекомендации, как это сделать, обязательно есть на сайте вашего хостинг-провайдера, также работает техподдержка. Но не спешите сразу задавать им вопросы. Сначала ознакомьтесь с документацией и прочитайте раздел «Ответы на часто задаваемые вопросы».

# *Настройка доступа по FTP*

Для настройки доступа по FTP лучше всего использовать программу Total Commander. Настроить её очень легко:

- **1.** Щёлкнуть кнопку **FTP** на верхней панели инструментов.
- **2.** Выбрать **Новое соединение.**
- **3.** Заполнить следующие графы (всю информацию для этих граф, кроме первой, предоста-
- вил вам ваш хостинг-провадер):
- Имя сайта (session) school35.
- Имя сервера (host name).
- Имя пользователя (user name).
- Пароль (password).
- **4.** Щёлкните **ОК.**
- **5.** Щёлкнуть кнопку **Соединение** (connect).

Теперь с одной стороны вы увидите ваш компьютер, ваши файлы, а с другой — вашу корневую папку на сервер, которую предоставил вам хостинг-провадер.

А теперь перенесёмся мысленно к тому моменту, когда ваш сайт уже готов. Почему мы пишем об этом сразу? Возможно, информация, которая последует ниже, на данный момент вам не интересна — у вас уже есть сайт, вы делаете сайт самостоятельно на языке html или используете один из конструкторов сайтов. Но то, о чём мы хотим поговорить с вами, крайне важно. Это вопросы, связанные с продвижением вашего сайта — с привлечением на него посетителей. Ведь если ваш сайт станет интересным, посещаемым ресурсом, то у вас и ваших учеников будет повод гордиться им и выполненной работой. Чем не дополнительная мотивация для совершенствования сайта?

# *Содержание сайта*

Содержание, в первую очередь текст, вашего ресурса должно быть полезным: посетители приходят на ваш сайт из поисковых систем, и поисковик на любой запрос ищет ответ в первую очередь в тексте веб-страниц, а не в фото- или видеофайлах. При этом любая статья на вашем сайте должна быть уникальной: если вы просто скопируете материал с другого сайта, то ваш ресурс в результатах поиска окажется на 1101 месте. И никто на ваш сайт не придёт.

**Внимание!** Обязательно надо добавить школьный сайт на образовательные и школьные Порталы, их вы также сможете найти через Интернет. Приведём примеры некоторых из них:

- http://www.edu.ru
- http://school.edu.ru/
- http://www.proshkolu.ru
- http://www.moya-shkola.ru/
- http://planetashkol.ru/

А также зарегистрировать сайт в школьном рейтинге http://rating.rosnou.ru/

**115**

*Е.О. Лобуренко, Е.В. Якушина*  Создание школьного сайта, наполнение и привлечение посетителей

#### *Как добавить сайт в поисковые системы*

#### **В поисковую систему Яндекс**

- Яндекс самая популярная поисковая система, поэтому надо обязательно добавить свой школьный сайт в эту поисковую систему. Ссылка для добавления сайта в поисковую систему Яндекс http://webmaster.yandex.ru/ addurl.xml?url=www. chool.ru&&event=add
- Есть ещё один способ, но для него вам нужно иметь почту на Яндексе. Этот способ позволяет отслеживать статистику вашего школьного сайта (количество внешних ссылок, по каким поисковым фразам к вам пришли люди и т.д.) Вам надо создать почтовый аккаунт на Яндексе, а потом выбрать сервис **Вебмастер** и там добавить свой сайт. При добавлении вам потребуется подтвердить права на свой школьный сайт, для чего надо добавить пустой файл с расширением .txt в корневую директорию сайта. Для этого откройте стандартный блокнот на компьютере, и сразу сохраните его с именем, который вам будет дан при добавлении сайта. После создания файла .txt, вам нужно кинуть его в корень сайта, соединившись по FTP. Корневая директория — это сам сайт, т.е. то, что вы видите по FTP, после открытия папки www.ваш\_сайт.ru

#### **В поисковую систему Google**

- Google это огромная поисковая машина, которой пользуются во всем мире. Кстати, если вы будет правильно добавлять новости на свой школьный сайт, на первых страницах в Google вы появитесь быстрее, чем в Яндексе, так как эта поисковая система лояльней относится к новым сайтам.
- Ссылка для добавления сайта в поисковую систему Google http://www.google.com/ addurl/ Добавить сайт в поисковую систему Google можно, только имея там аккаунт, для чего укажите свою любую почту (можно на mail.ru, можно на yandex.ru и т.д.), а также придумайте пароль.
- Есть ещё поисковые системы Meta.ua (украинская), Апорт, Yahoo, Nigma и т.д. Все они по своему хороши и могут привести к вам некоторое количество посетителей на школьный сайт, поэтому дальше мы приведём только ссылки, которые позволят вам добавить сайт в эти поисковые системы.
- Добавить сайт в поисковую систему mail: http://go.mail.ru/addurl
- Добавить сайт в поисковую систему Meta.ua: http://meta.ua/webmaster/addurl.asp
- Добавить сайт в поисковую систему Апорт: http://catalog.aport.ru/rus/add/AddUrl.aspx
- Добавить сайт в поисковую систему Yahoo!: http://siteexplorer.search.yahoo.com/submit
- Добавить сайт в поисковую систему MSN: http://search.msn.com/docs/submit.aspx

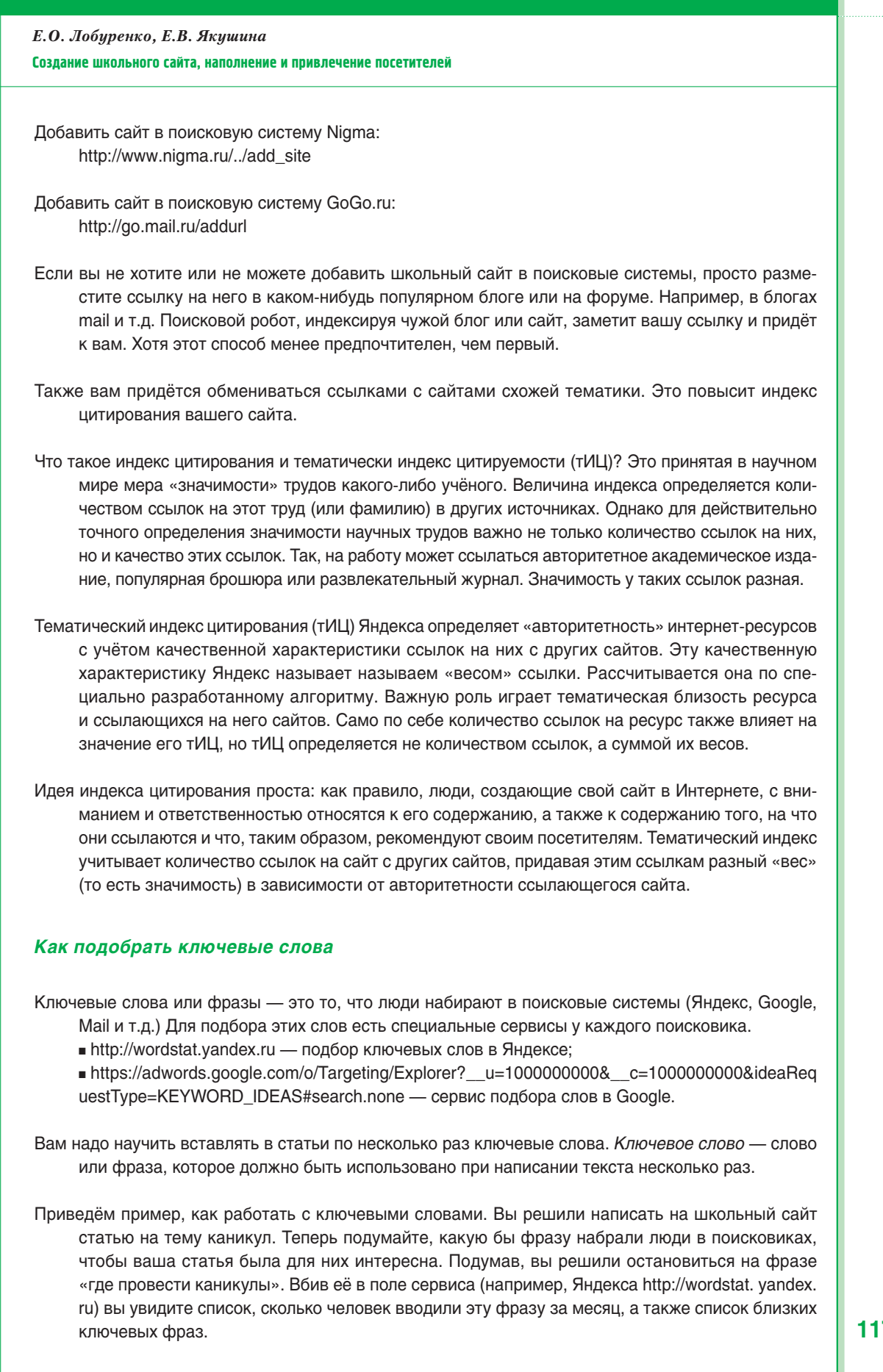

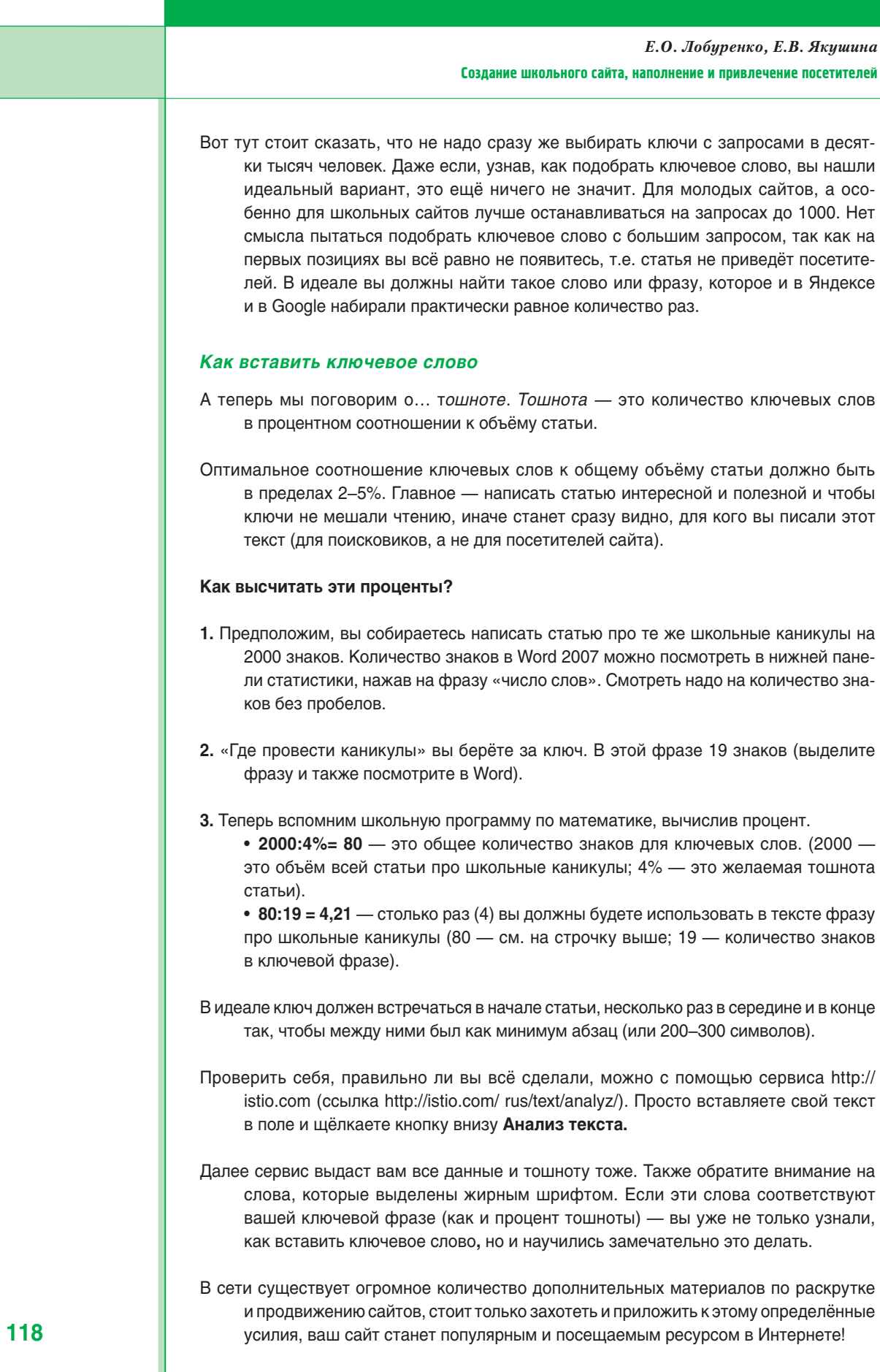

# *Создаём школьный сайт на Joomla!* Установка Joomla! 1. Скачать последнюю версию Joomla! 1.5 (её легко найти через поисковую систему, распространяется бесплатно). 2. Разархивировать архив. 3. Загрузить программу Total Commander и установить соединение с хостинг-провайдером. 4. Скопировать все папки и файлы в соответствующую папку на сервере. После того, как все папки будут скопированы на сервер, в адресной строке браузера напечатайте домен вашего сайта. Когда у вас загрузится страница будущего школьного сайта, вы увидите первый этап установки Joomla! на хостинг. Переход между этапами осуществляется с помощью кнопки в правой верхней части «Далее». **1-й этап.** Выберите язык будущего школьного сайта (Например, ru-RU –русский СНГ). После выбора переходите дальше. **2-й этап.** Вы увидите данные, показывающие, что вы может установить Joomla! себе на хостинг. Во всех строках должно быть слово «да». **3-й этап.** На третьем этапе вы соглашаетесь с лицензией. **4-й этап.** 4-й этап установки Joomla! на хостинг самый ответственный, так как от его заполнения зависит конечный результат. Здесь вы должны выбрать тип базы данных, имя сервера, имя пользователя, пароль и имя самой базы. Обычно для того чтобы узнать эти данные, необходимо зайти в личный кабинет (панель администратора) на сайте вашего хостинг-провайдера. Там обязательно будет раздел (вкладка) **База данных**, где устанавливается имя, пароль и содержится прочая необходимая информация. **5-й этап.** 5-й этап установки Joomla! на хостинг следует пропустить, так как хранить здесь свои данные FTP небезопасно. Переходите к 6-му этапу. **6-й этап.** На 6-м этапе надо вписать только имя сайта, которое потом можно изменить, из панели администрирования Joomla!. Также не забудьте указать почту, логин и пароль администратора (т.е. ваш). Если вы первый раз устанавливаете Joomla!, можно установить демо-данные, поставив соответствующую галку. Если демо-данные не установлены, вы начинаете делать сайт «с чистого листа». **7-й этап.** 7-й этап завершающий, где вам напоминают об удалении папки installation. Если у вас не появится автоматической кнопки удаления, зайдите по FTP на сервер и удалите папку «installation». Если теперь в адресной строке вы напишете адрес вашего сайта, например http://school35.ru, вы увидите самое начало своей работы — шаблон, который предлагается по умолчанию, и структуру (если вы загрузили демо-данные), либо только главную страницу (если демо-данные не загружены). *Административная панель управления Joomla!* Любые действия по администрированию осуществляются через административную панель управления. Для того, чтобы войти в панель управления **Joomla!** в адресной строке браузера после имени сайта введите слово **administrator/**, после чего вы попадёте на страницу входа в админку. Например, если адрес (доменное имя) вашего сайта http://school35.ru, то строка *Е.О. Лобуренко, Е.В. Якушина*  Создание школьного сайта, наполнение и привлечение посетителей

у вас должна получиться следующая: http://school35.ru/administrator/

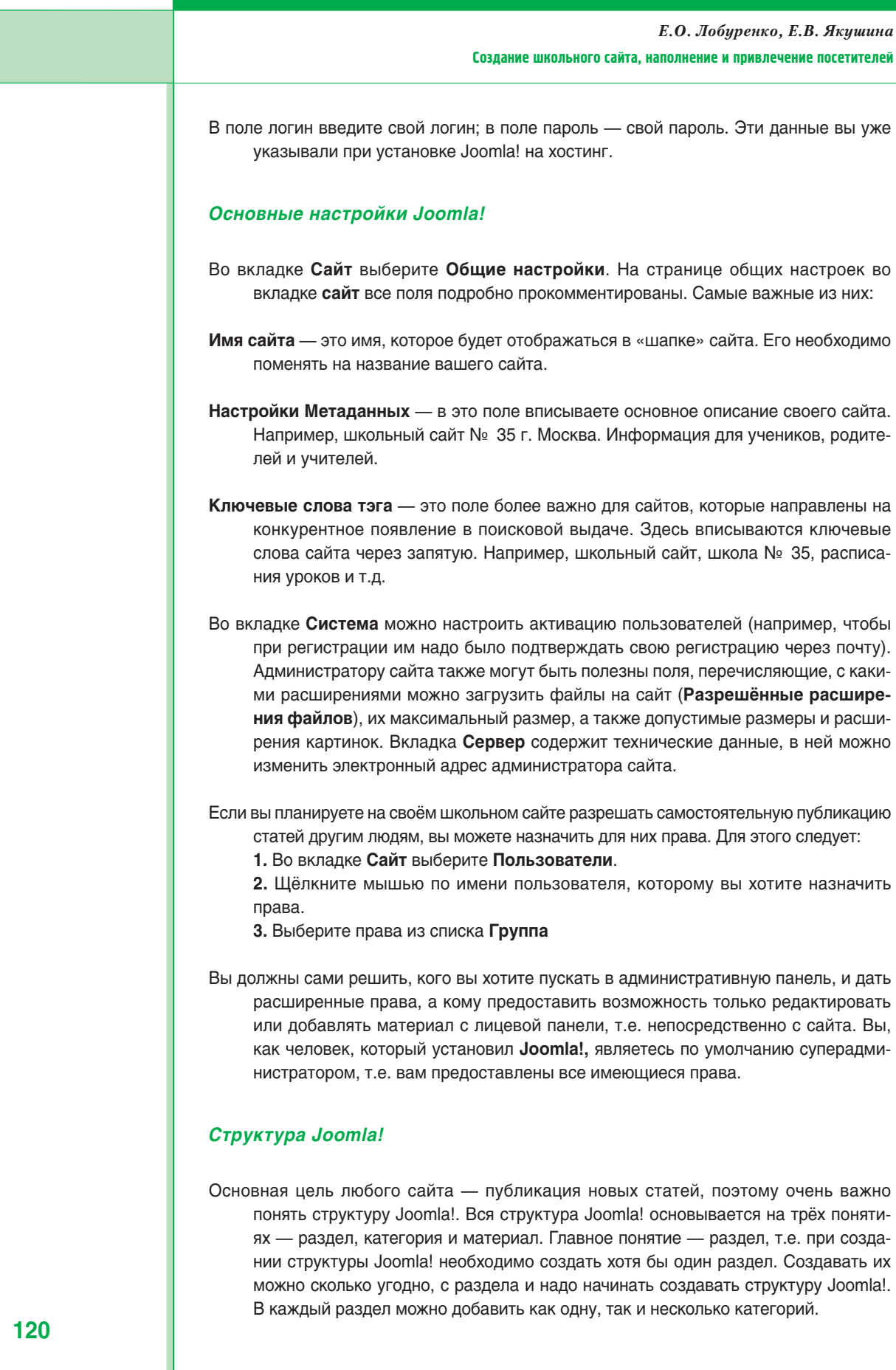

#### Создание школьного сайта, наполнение и привлечение посетителей

Статьи, которые вы будете публиковать на своём школьном сайте, называются материалами. Материалы могут быть двух видов: относящиеся к разделу (категории) и материалы, не относящиеся ни к одному разделу. Категории входят в тот или иной раздел, а материал входит в ту или иную категорию, принадлежащую определённому разделу: Раздел ➜ категория ➜ материал.

Кроме того, в Joomla! есть такое понятие как расширения — это программы, увеличивающие основные возможности Joomla!. Расширения подразделяются на компоненты (объёмные многофункциональные возможности), плагины — предназначенные для расширения однойдвух возможностей, а также модули, позволяющие визуально отобразить возможности на сайте.

#### **Создание раздела в Joomla!**

- Во вкладке **Материалы** выберите **Менеджер разделов**.
- На появившейся странице нажмите на кнопку **Создать** (зелёный крестик).
- Введите заголовок раздела, т.е. её название. Например, если на сайте будет всего один раздел, его можно назвать обобщённо «о школе».
- Заполните поле **Псевдоним** (маленькими латинскими буквами без пробелов, кратко).
- Щёлкните кнопку **Сохранить.**
- Вы увидите свой новый раздел в менеджере разделов. Если вы захотите внести какие-либо изменения в раздел, то просто поставьте галку на поле с названием раздела, и щёлкните кнопку **Изменить**.

**Создание категории.** Создав раздел, можно приступать к созданию категории в Joomla!. Они создаются точно также, только во вкладке **Материалы** надо выбрать **Менеджер категорий**.

**Добавление материала в Joomla!** Все статьи, опубликованные на сайте под управлением CMS Joomla!, называются материалами. Создание материалов очень схоже с созданием категории. Чтобы добавить материал в Joomla!:

- Во вкладке **Материалы** выберите **Менеджер материалов**
- Щёлкните кнопку **Создать**.

• В появившейся форме заполните **Заголовок** — это название вашей будущей статьи, например, «История школы».

• Введите **Псвдоним** (маленькими латинскими буквами без пробелов, кратко).

• Заполните поля **Раздел** и **Категория**, которые предназначены для привязки материала к конкретному разделу и категории. После того, как вы выбрали раздел, в поле «категория» появятся все категории, прикреплённые к данному разделу. Выберите нужную категорию. Далее идёт поле визуального редактора, в которое следует вписывать текст своей будущей статьи для школьного сайта.

#### **Визуальный редактор Joomla!**

В Joomla! установлен стандартный визуальный редактор TinyMCE — специальный плагин, позволяющий создавать материалы (статьи) в Joomla! в привычной для глаза форме. Панель редактора напоминает панель Word.

Визуальный редактор имеет скудные возможности, скорее всего именно такой минимализм толкает сайтостроителей Joomla! искать другие визуальные редакторы. Но… ситуация исправляется очень легко. Для этого:

- Выберите **Менеджер плагинов** во вкладке **Расширения**.
- В появившемся списке найдите плагин с названием Editor TinyMCE.

**121**

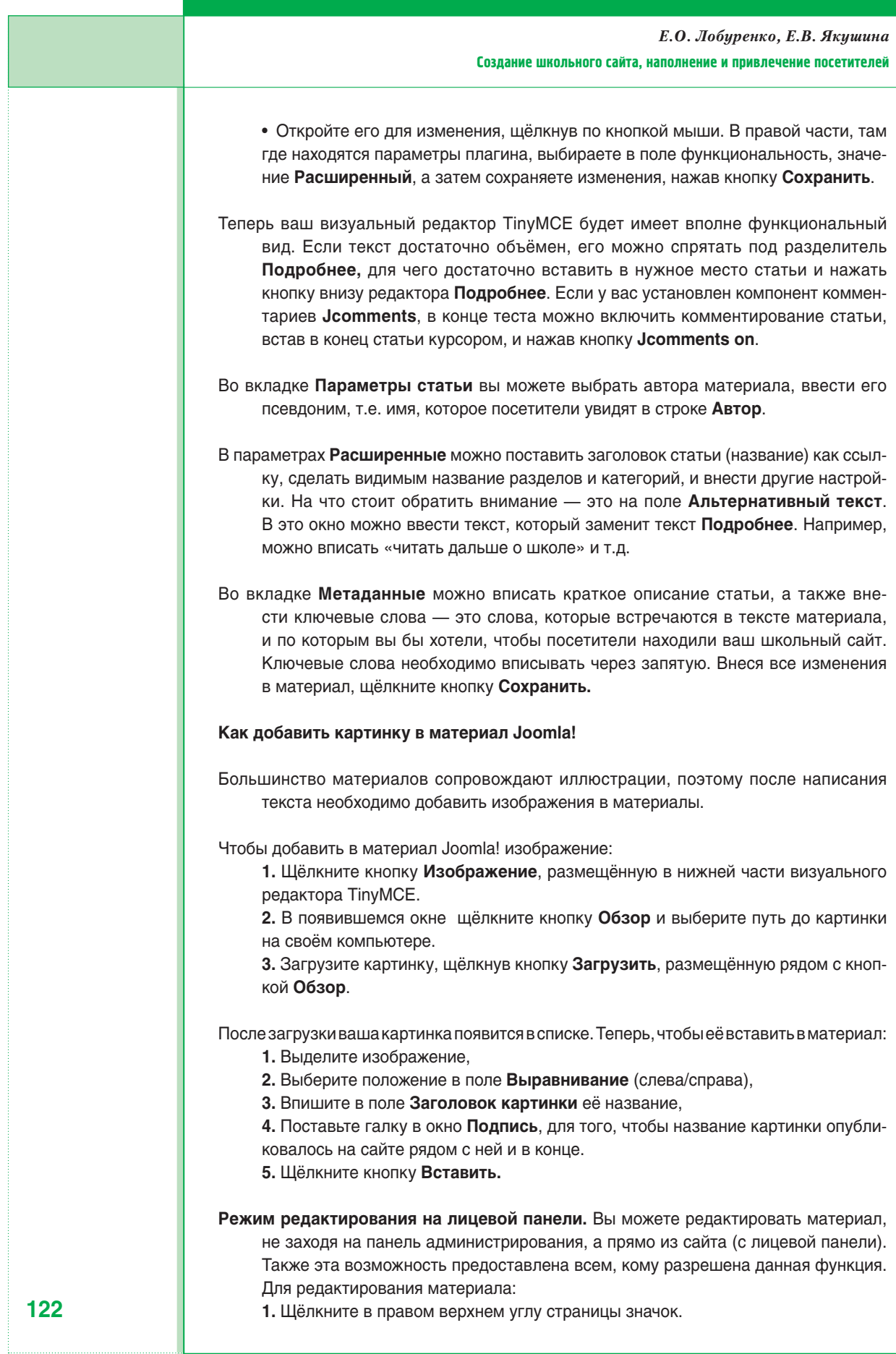

*Е.О. Лобуренко, Е.В. Якушина* 

## Создание школьного сайта, наполнение и привлечение посетителей

- **2.** Отредактируйте текст в текстовом редакторе.
- **3.** Щёлкните кнопку **Сохранить.**
- Для добавления материалов надо щёлкнуть значок внизу страницы. Далее откроется уже знакомый вам текстовый редактор. Не забудьте выбрать раздел и категорию, а также заполнить метаданные.

#### **Как добавить пункты в меню.**

- 1. Выберите **Главное меню** во вкладке **Все меню**.
- 2. Щёлкните кнопку **Создать.**
- 3. Выберите тип меню **Материалы.**
- 4. Выберите **Материал Стандартный шаблон материала.**
- 6. В появившейся форме заполните **Заголовок** это название пункта меню. Например, «История школы».

7. Введите **Псевдоним** (маленькими латинскими буквами без пробелов, кратко). 8. Справа выберите параметры: материал «история школы» (он у вас уже должен быть создан предварительно).

5. В параметре **Система** надо обязательно заполнить заголовок (title) страницы. Щёлкните **Нет** в **Показывать заголовок страницы**.

Таким образом, мы рассмотрели основы работы с этой системой. Дальше разобраться можно самостоятельно, а можно использовать различные руководства, которые в большинстве своём находятся в Интернете, или воспользоваться системой помощи самой **Joomla!** Ведь самое главное — это начало. Глаза боятся, а руки делают, на свете нет ничего невыполнимого. Создавайте сайт, привлекайте к нему ваших учеников, родителей, почувствуйте радость от этой работы, и успех вашему детищу гарантирован!

# *Елизавета Олеговна Лобуренко,*

*аспирант Института содержания и методов обучения РАО*

# *Екатерина Викторовна Якушина,*

*старший научный сотрудник лаборатории медиаобразования Института содержания и методов обучения РАО, кандидат педагогических наук*